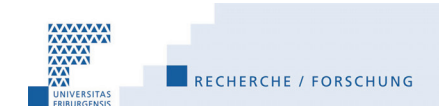

# **FUTURA: Application**

# **A. Access / Login**

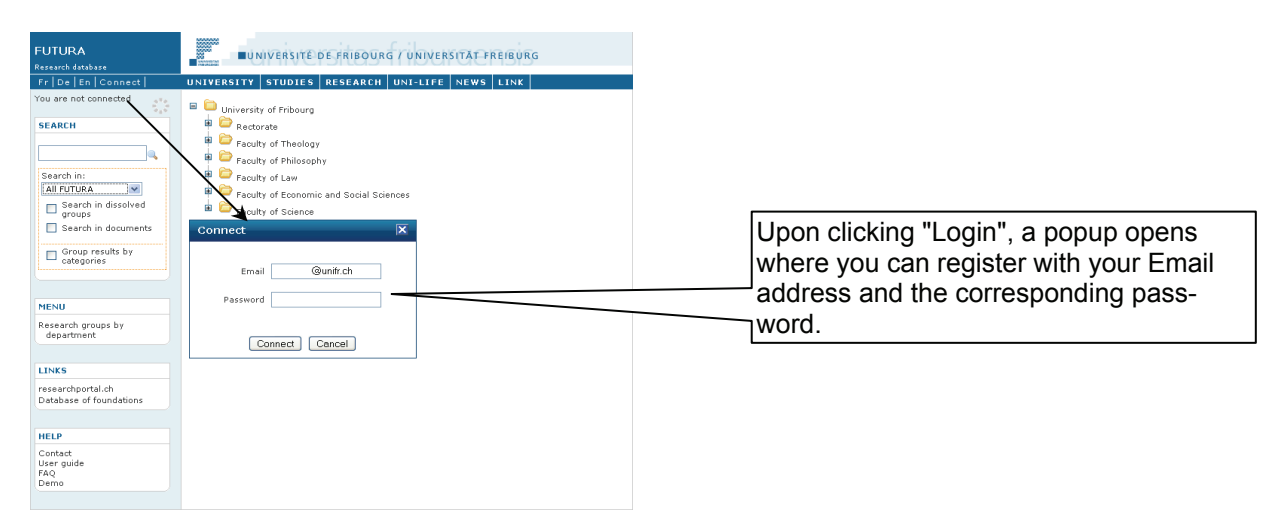

## **B. Search for a research group**

(1) Search by Faculty and Department and select a research group by clicking on the group's name

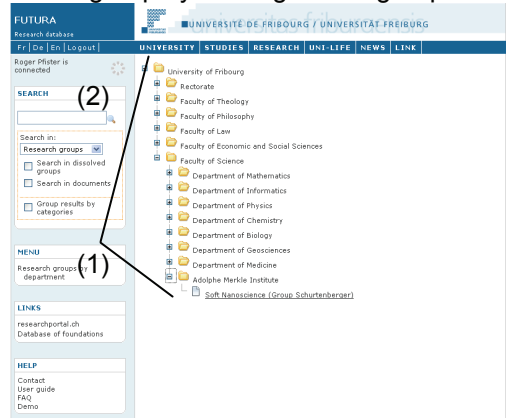

(2) Search by name of a researcher and select a research group by clicking on the group's name

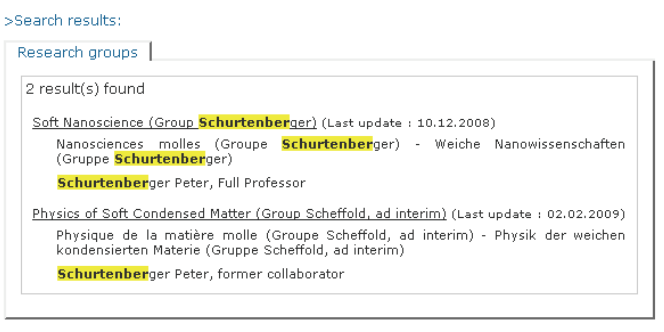

### **C. Changes in a research group**

### **1. General**

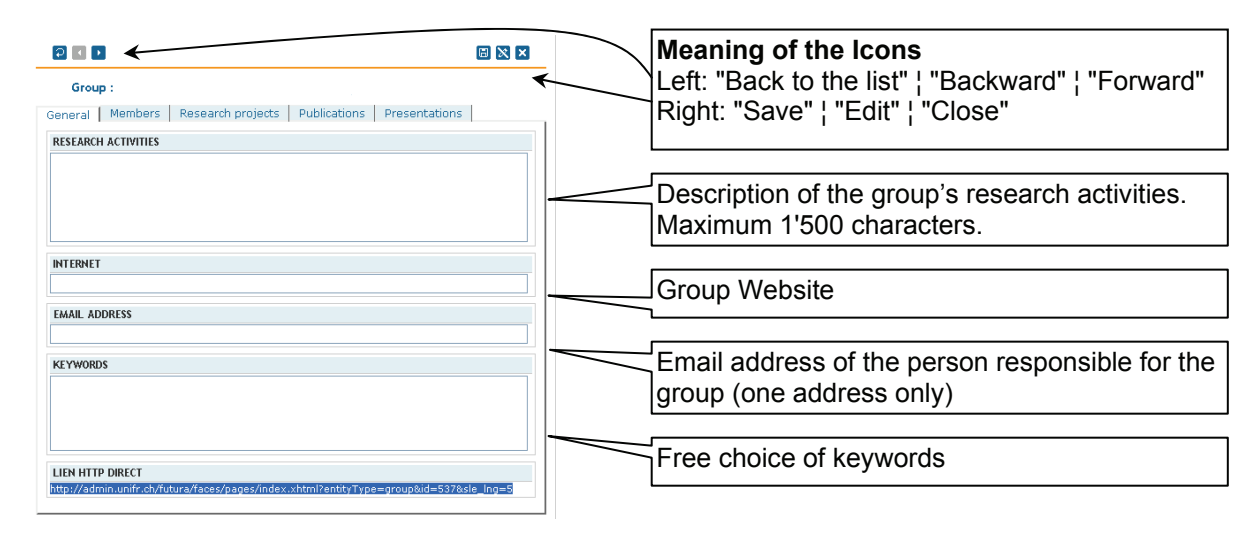

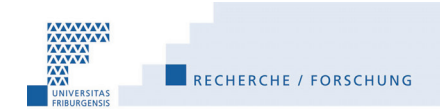

## **2. Members**

- a. Clicking the Icon "Edit" **activates** "Add a member" and "Delete the member(s)"
- b. **Add member(s)**: a) "Search by name" of the person; b) select "Academic position"; c) select the language; d) confirm with "OK"; e) clicking the Icon "Save" imports coordinates from the database UNIGEP; f) back to the group by clicking the Icon "Close"
- c. **Delete member(s)**: a) Select one or several people with the mouse; b) click on "Delete the member(s)"; c) save by clicking the Icon "Save"; d) back to the group with the Icon "Close"
- d. **Modify the academic position** of a member: the person needs to be deleted first and then replaced with the new status. The data derives from the database UNIGEP with all employees at the University of Fribourg. Missing information is to be reported to the Human Resources Department.

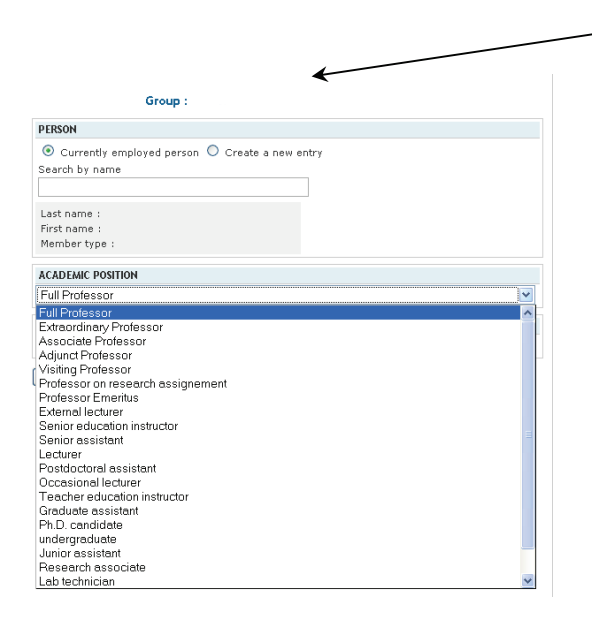

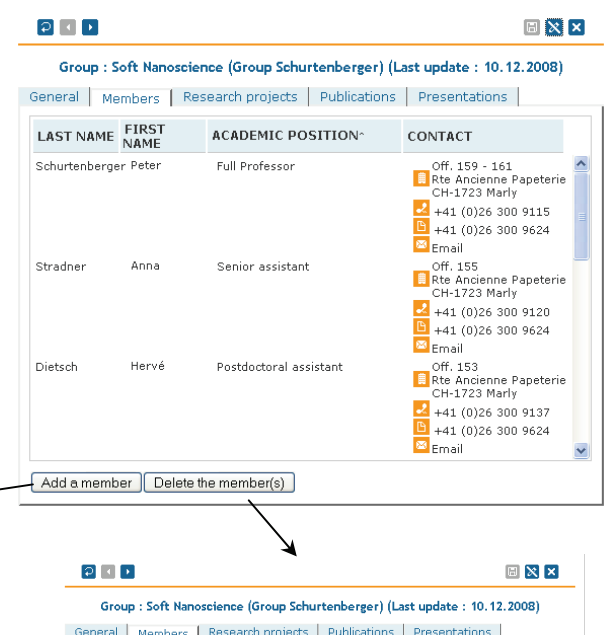

#### General | Members | Research projects | Publications | Presentations | LAST NAME FIRST ACADEMIC POSITIONS CONTACT Schurtenberger Peter ull Professo Off. 159 - 161<br>Rte Ancienne P<br>CH-1723 Marly  $+41$  (0)26 300 9115<br>+41 (0)26 300 9624 Off. 155<br> **El** Rte Ancienne Papeterie<br>
CH-1723 Marly Stradne Senior assistant  $+41(0)263009120$  $+41(0)263009624$ Email ■ Chium<br>■ Rte Ancienne Papete<br>■ CH-1723 Marly +41 (0)26 300 9137<br>+41 (0)26 300 9137<br>+41 (0)26 300 9624 Add a member | Delete the member(s)

## **3. Research Projects**

- a. **Sort** the projects by clicking on "Title", "Start Date" or "End Date"
- b. **Navigate** through projects with the icons "Forward" and "Backward"
- c. Clicking the icon "Edit" **activates** "Add a project" and "Delete the project(s)"
- d. After having selected "**Add a project**": a) enter the required data; b) confirm with "OK"; c) save with the icon "Save"
- e. **Delete project(s)**: a) Select one or several project(s) with the mouse; b) click on "Delete the project(s)"; c) save with the icon "Save"; d) back to the group with the icon "Close"

#### $\lbrack 2 \rbrack \lbrack 4 \rbrack \rbrack$

### $\boxplus$   $X$   $x$

### Group : Soft Nanoscience (Group Schurtenberger) (Last update : 10.12.2008)

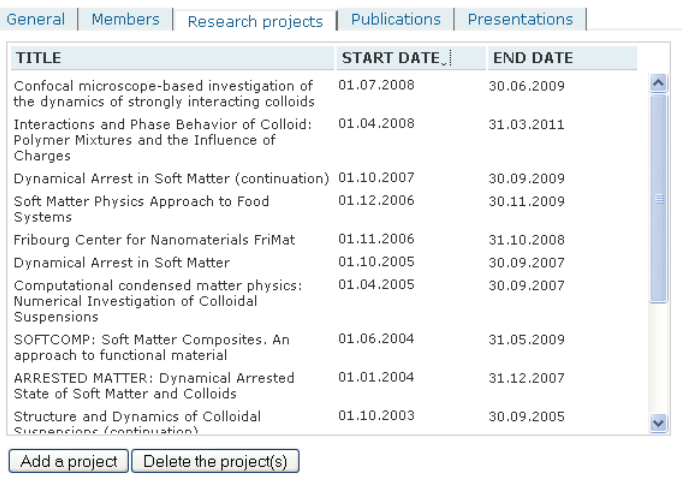

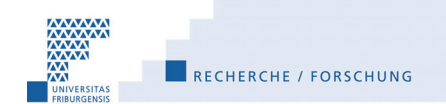

## **4. Publications and Presentations**

### *4.a General*

• **Font**: The information on publications and presentations is to be seized in normal font. Text in italics or bold are not useful for the purpose of the database.

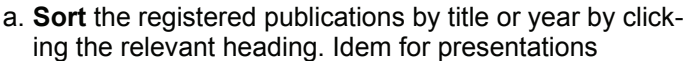

- b. **Navigate** through publications with the icons "Forward" and "Backward". Idem for presentations
- c. Clicking the icon "Edit" **activates** "Add a publication" and "Delete the publication(s)". Idem for presentations
- d. "**Add a publication**" / "**Add a presentation**": see 4.b and 4.c below respectively
- e. **Delete publication(s)**: a) Select one or several publication(s) with the mouse; b) click on "Delete the publication(s)"; c) save with the icon "Save"; d) back to the group with the icon "Close"

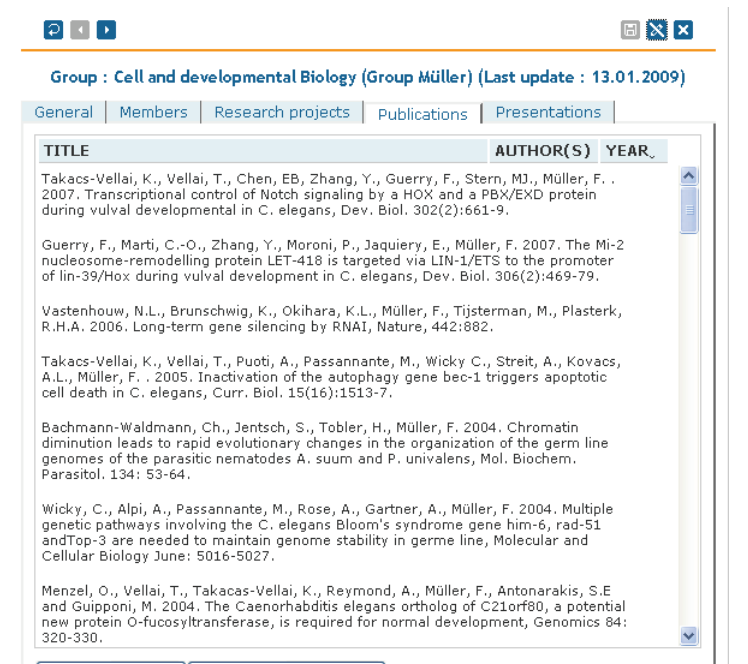

Add a publication | Delete the publication(s) |

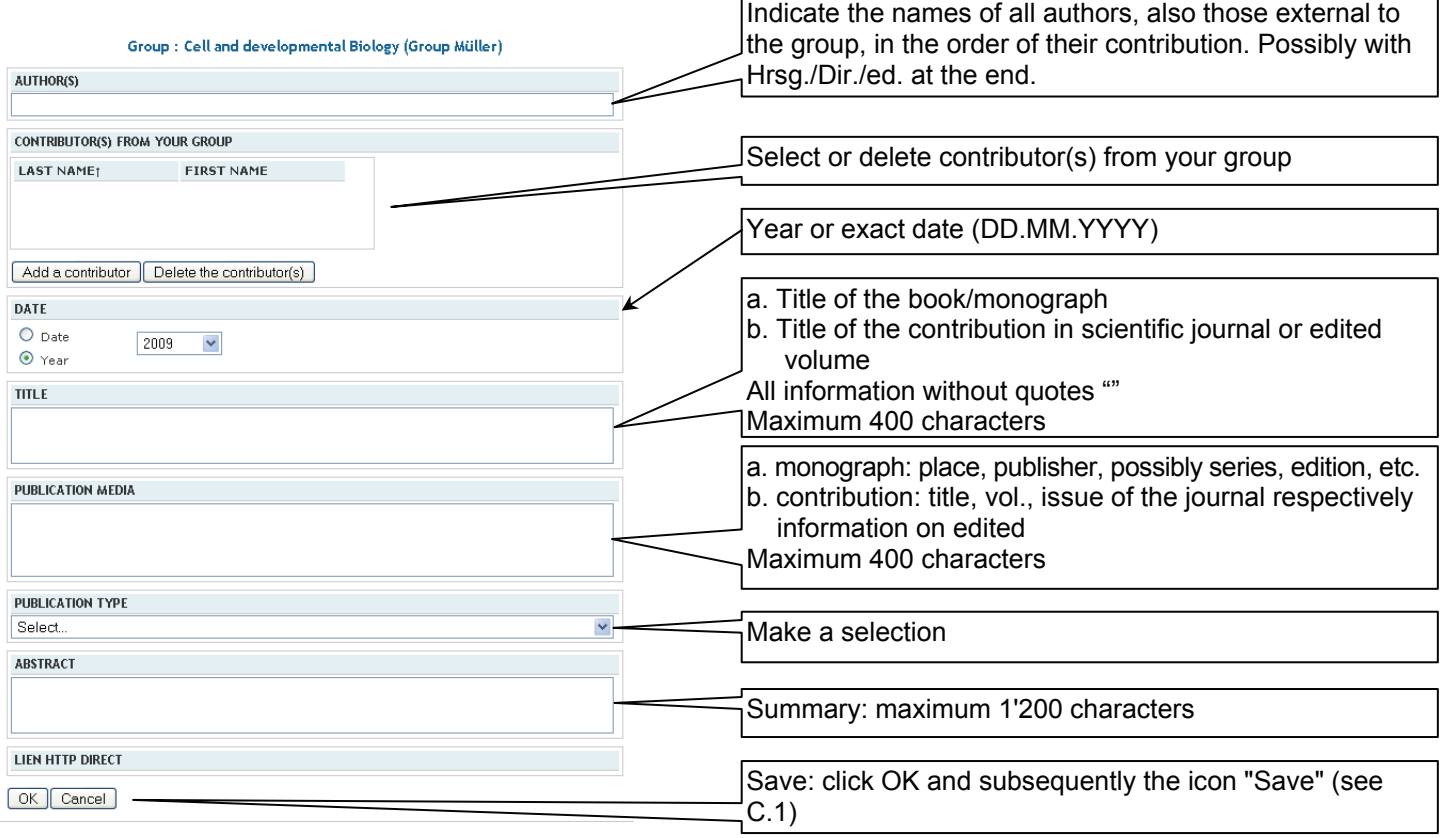

# *4.b Add a publication*

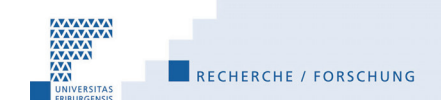

# *4.c Add a presentation*

### Group : Cell and developmental Biology (Group Müller)

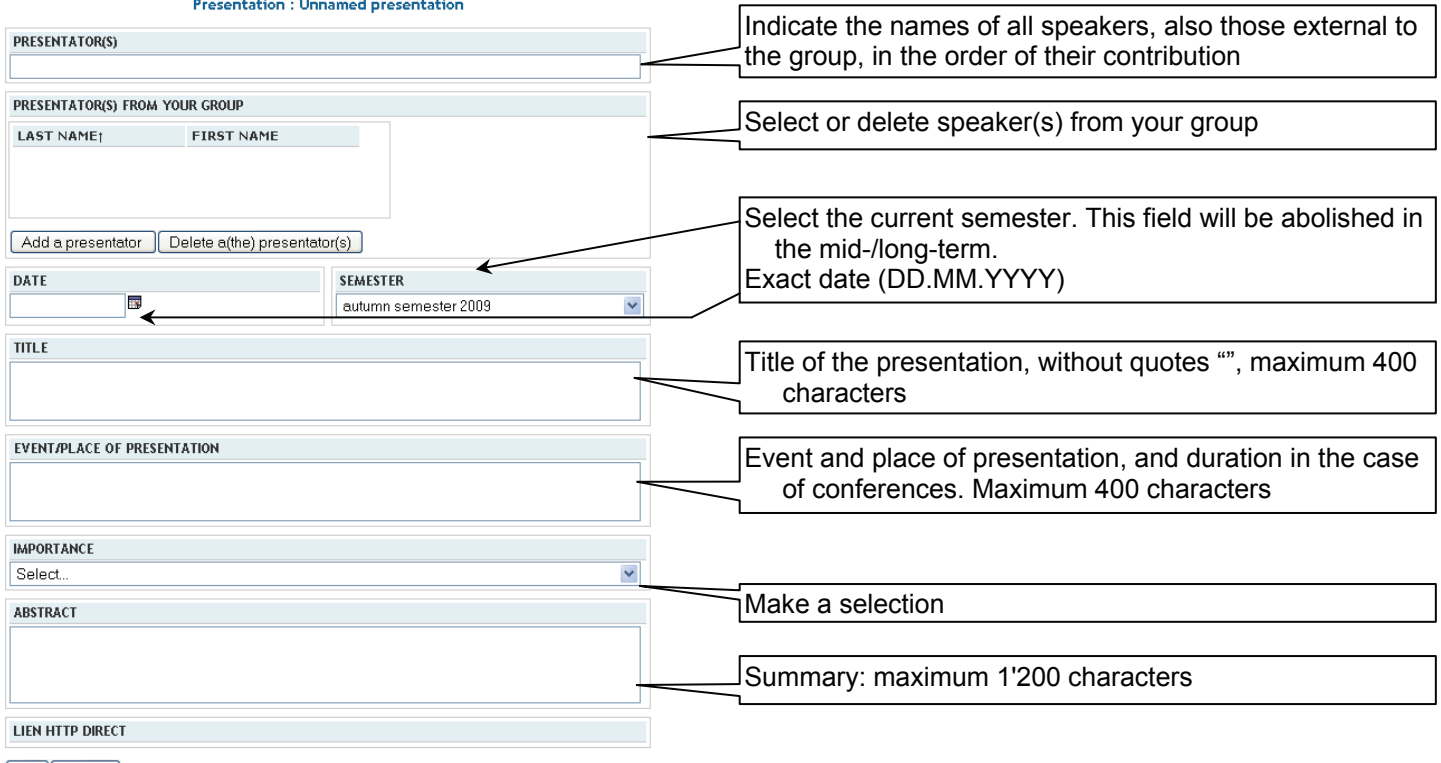

OK Cancel